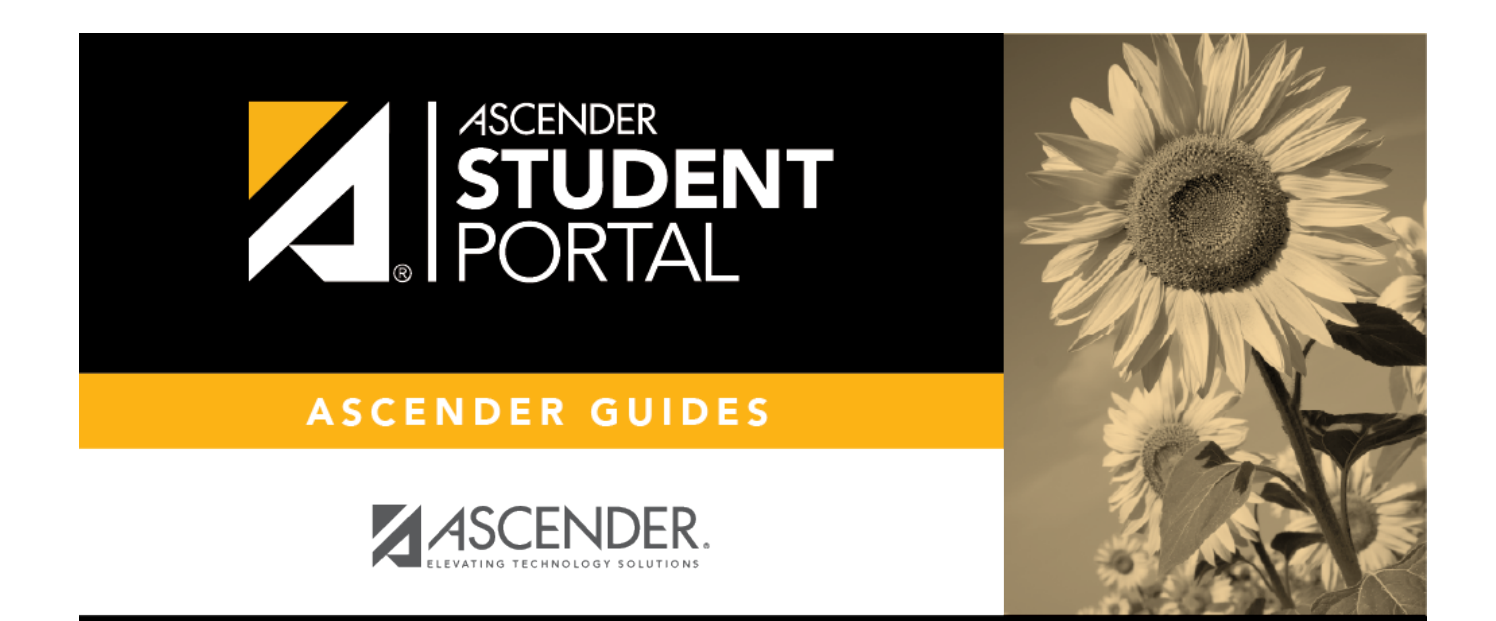

 $\mathsf{SP}$ 

# **Attendance**

 $\overline{\mathbf{I}}$ 

# **Table of Contents**

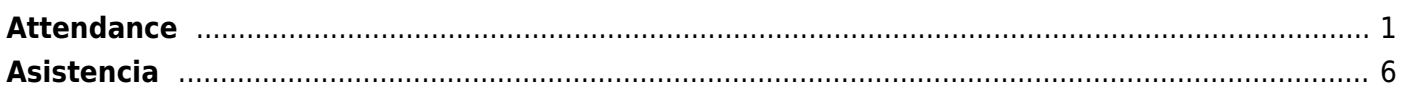

# <span id="page-4-0"></span>**Attendance**

### *ASCENDER StudentPortal > Attendance*

The Attendance page displays your daily attendance and semester totals.

- **Detailed View** Displays attendance details in a table view.
- **Calendar View** Displays attendance details in a calendar view instead of a table view.

SP

**Totals View** - Displays tardies and attendance totals for the semester.

Attendance data is current as of the date and time you logged in. To refresh the attendance data displayed, you must log out and log in again.

**MOBILE DEVICE USERS:** Your attendance data is below the legend. You may need to scroll down to view data.

### [ASCENDER StudentPortal Navigation Features](#page--1-0)

Navigation tools are located along the left side of the page, or in the top-right corner. Some tools function differently on mobile devices.

**MOBILEDEVICE USERS:** On a mobile device, tap  $\equiv$  to access the side menu.

### **Selected Student**

Your name and photo are displayed in the top-left corner. The photo is only displayed if provided by the district.

### **Course Requests Units Remaining**

The number of units available for you for course requests is displayed.

### **Navigation**

You can access your data if enabled by the district.

**About Me** - Your name and current, campus, grade level, and team are displayed. Verify that

this information is correct.

**Attendance** - You can view your detailed attendance, as well as a calendar view and totals.

Grades- You can view your semester, cycle, and assignment grades. Click **V** to expand the grades menu.

### **Other Tools**

 $\equiv$ - Click to hide the left-side navigation bar. Click again to display the navigation bar.

- Various sections throughout StudentPortal can be collapsed or expanded. Most data is expandedby default. Click  $\blacktriangle$  to hide the section from view. Click  $\blacktriangledown$  to show the section.

### **Top-right**

- Click to view ASCENDER StudentPortal online Help.

 $\Theta$   $\sim$  - Click to log out of ASCENDER StudentPortal.

### **Bottom-left**

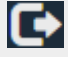

C- Click to log out of ASCENDER StudentPortal.

**Semester** Select the semester you want to view attendance for.

### **Detailed View**

Detailed View (All Attendance) is the default view.

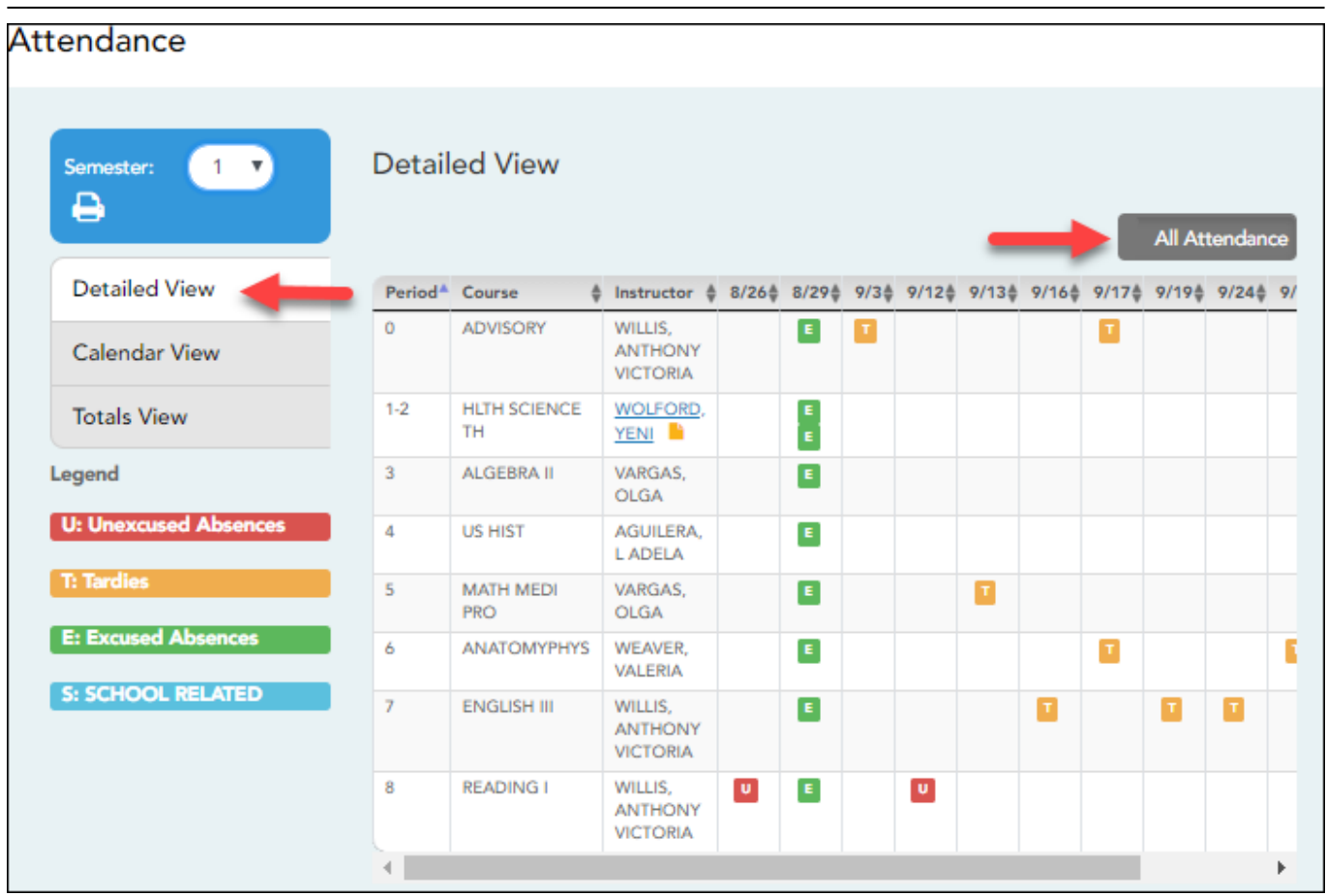

Your schedule is displayed. The date appears in the column heading only if you were marked absent or tardy for any period during that day.

If you were present and on time for the entire day, nothing appears for the date.

If you were not present for the entire class, a code appears for the period and date. A description of each code is displayed in the **Legend**.

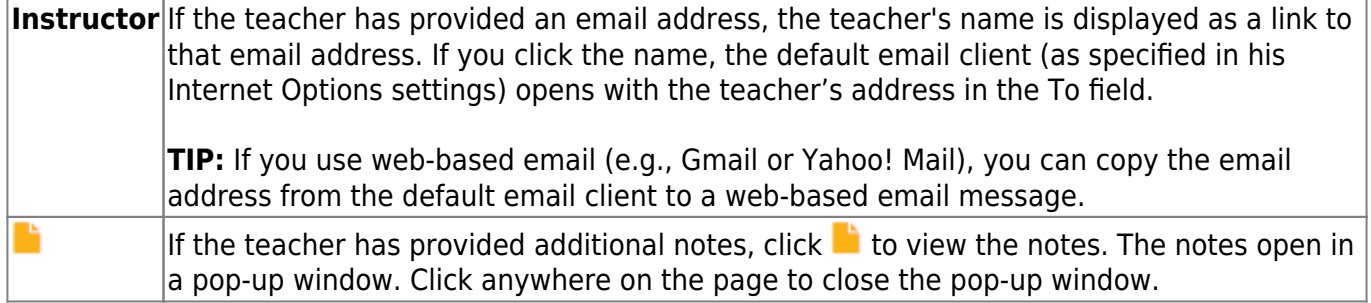

### **All Attendance/Detailed Toggle**

### **All Attendance:**

The **All Attendance** view is selected by default, which displays the four main absence types:

- Unexcused Absence (U)
- $\bullet$  Tardy (T)
- Excused Absence (E)
- School Related (S)

### **Detailed:**

❏ Click or tap **All Attendance** to toggle to the **Detailed** view where you can see more specific information for an absence.

All applicable codes are listed in the **Legend**.

The codes are color coded according to the main absence types (Unexcused, Tardy, Excused, and School Related).

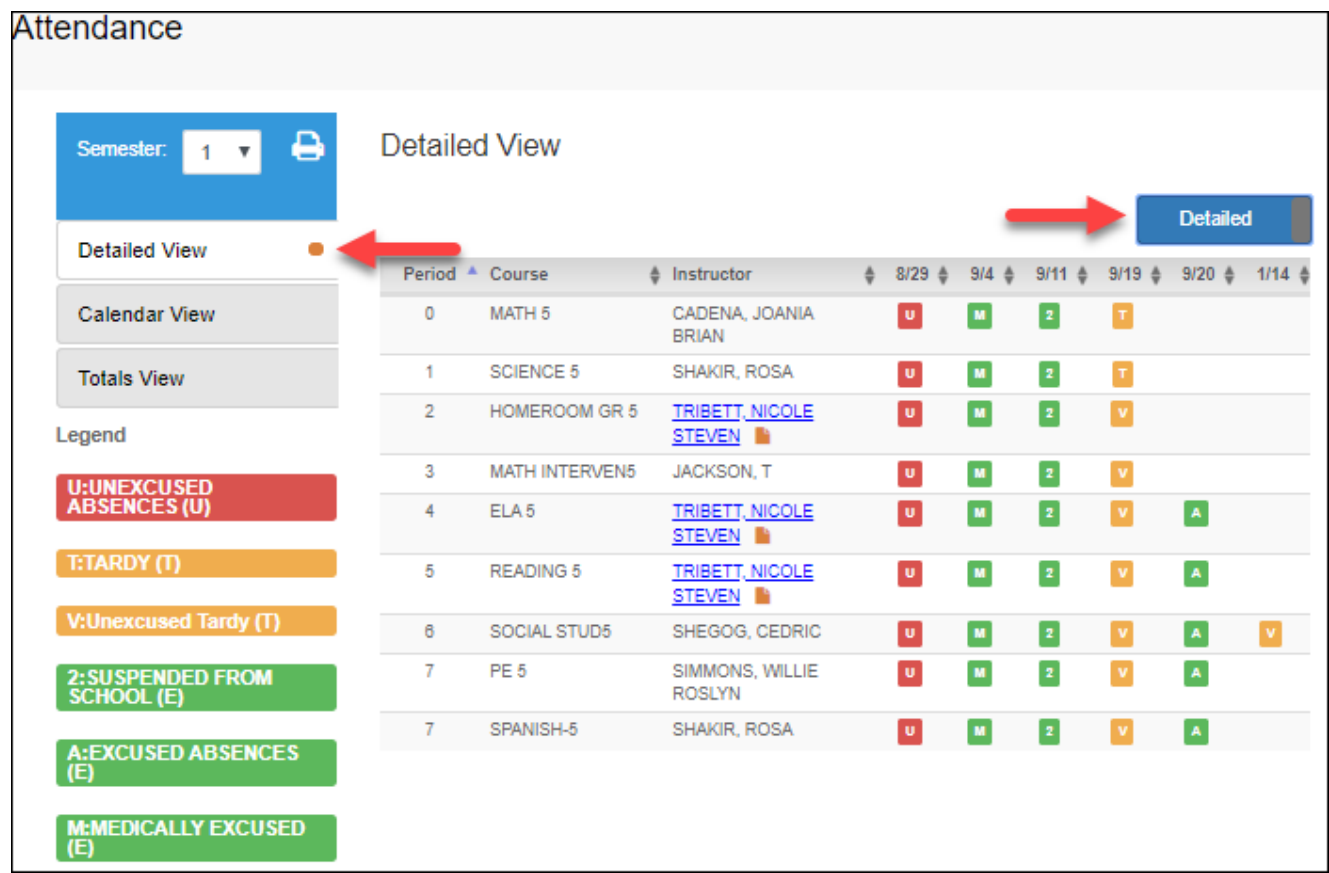

### ❏ Click or tap **Detailed** to return to **All Attendance** view.

**MOBILE DEVICE USERS:** On a mobile device, if you have numerous absences, you may need to

tap a row to open the Details view in order to see all absences for a particular class.

# **Calendar View**

### ❏ Click or tap **Calendar View**.

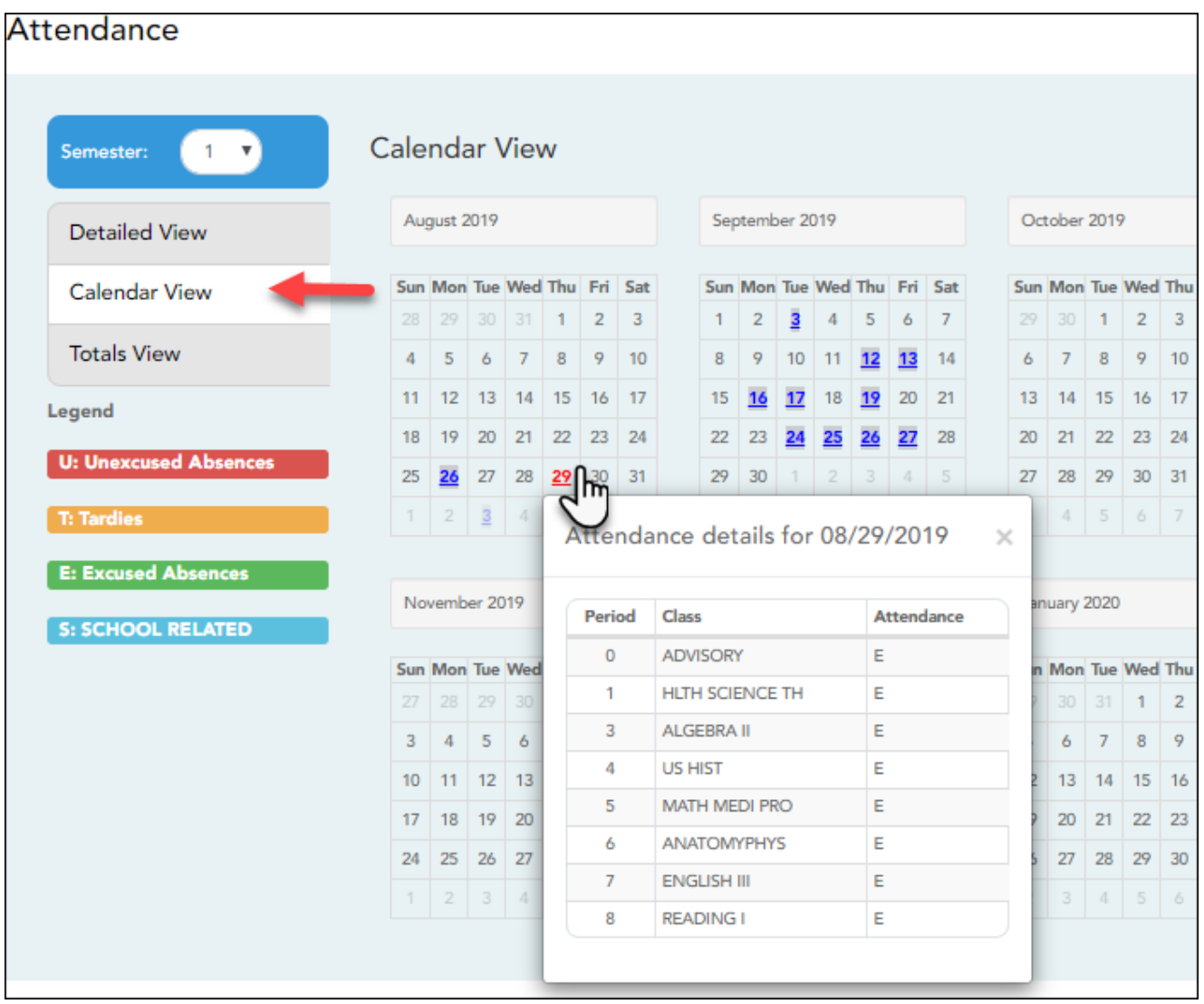

All months for the selected semester are displayed.

If the student was not present for the entire class for any period of the day, the date is shaded. Click the date to view the attendance details for each period. The period is only listed if your student was marked absent or tardy for that period.

### **Totals View**

### ❏ Click or tap **Totals View**.

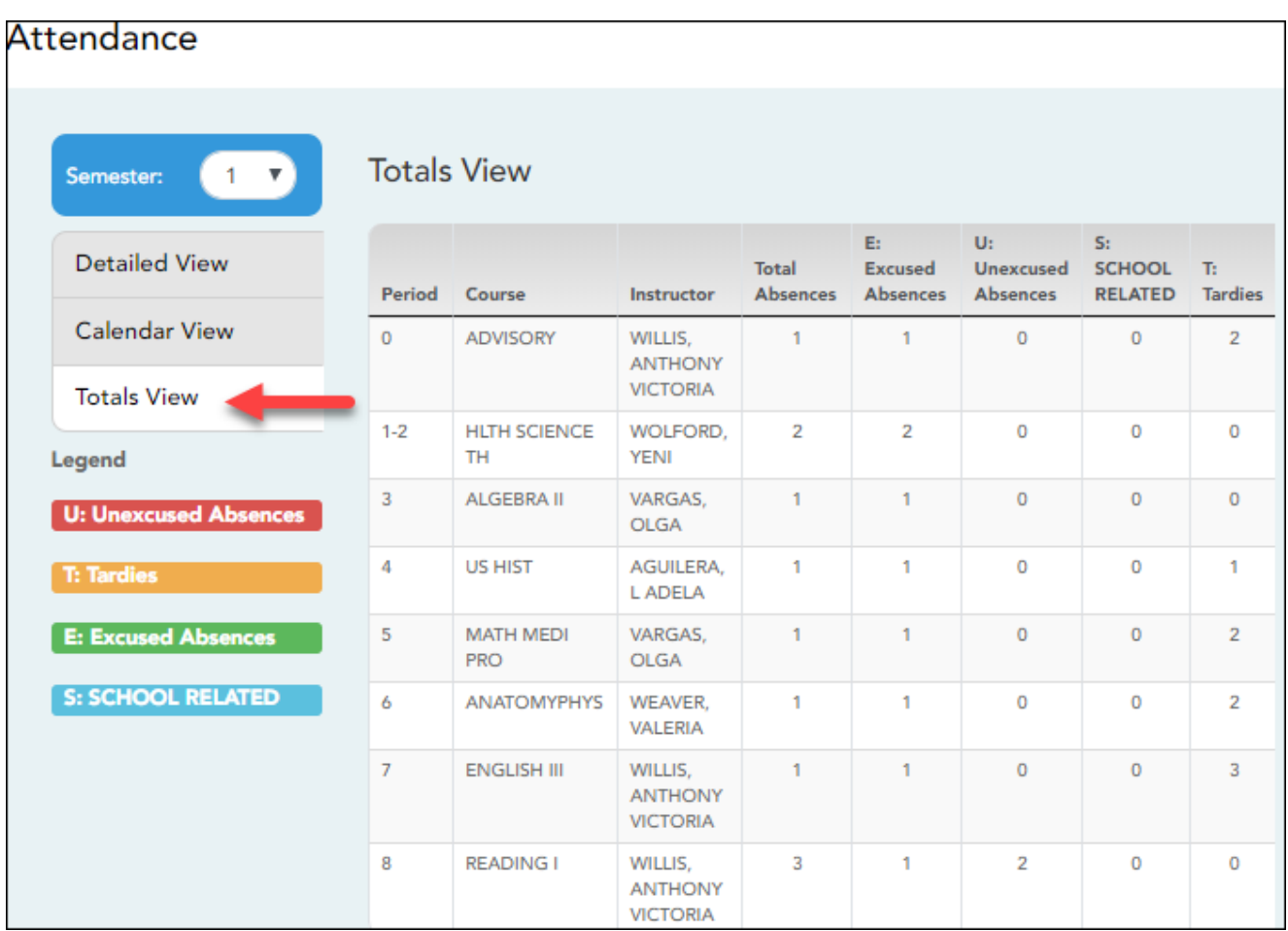

Your classes are listed by period, and the total number of excused absences, unexcused absences, school-related absences (e.g., UIL events or field trips), and tardies for the selected semester are listed.

The **Total Absences** column displays semester totals for all absence types, excluding tardies.

**Instructor** If the teacher has provided an email address, the teacher's name is displayed as a link to that email address.

**MOBILE DEVICE USERS:** Tap a row to view semester totals for the class.

# <span id="page-9-0"></span>**Asistencia**

### *ASCENDER StudentPortal > Asistencia*

SP

La página de Asistencia muestra su asistencia diaria y los totales del semestre.

- **Vista detallada** Muestra los detalles de la asistencia en un formato de tabla.
- **Vista de calendario** Muestra los detalles de la asistencia en un formato de calendario, en vez de una tabla.
- **Vista de totales** Muestra los retardos y faltas totales del semestre.

Los datos de asistencia están actualizados al día y la hora en que inicie sesión. Para actualizar los datos de asistencia mostrados, debe cerrar la sesión y volver a iniciarla.

**USUARIOS DE DISPOSITIVOS MÓVILES:** La información sobre su asistencia está debajo de la clave. Quizá tenga que desplazarse hacia abajo para ver la información.

### [Características de navegación de ASCENDER StudentPortal](#page--1-0)

Las herramientas de navegación se encuentran en el lado izquierdo de la página, o en la esquina superior derecha. Algunas herramientas funcionan de manera diferente en los dispositivos móviles.

**USUARIOSDE DISPOSITIVOS MÓVILES:** En un dispositivo móvil, toque  $\equiv$  to access the side menu.

### **Estudiante seleccionado**

Su nombre y fotografía aparecen en la esquina superior izquierda. La fotografía solamente aparece si el distrito la ha proporcionado.

### **Unidades restantes**

Se muestra el número de unidades que tiene disponibles para solicitar cursos.

### **Navegación**

Puede acceder a sus datos si el distrito habilita la opción.

**Acerca de mí** - Se muestran su nombre y los datos actuales de su plantel, grado y equipo. Verifique que la información sea correcta.

**Asistencia** - Puede ver su asistencia detallada, así como una vista de calendario y datos totales.

Calificaciones- Puede ver su semestre, ciclo y calificaciones de tareas. Haga clic en **Y** para expandir el menú de calificaciones.

### **Otras herramientas**

 $\equiv$ - Haga clic para ocultar la barra de navegación del lado izquierdo. Haga clic de nuevo para mostrar la barra de navegación.

- Varias secciones de StudentPortal pueden ocultarse o ampliarse. La mayoría de los datos estánampliados por defecto. Haga clic en  $\triangle$  para ocultar la sección. Haga clic en  $\triangle$  para mostrar la sección.

### **Parte superior derecha**

- Haga clic para ver la ayuda en línea de ASCENDER StudentPortal.

 $\Theta \backsim$  Haga clic para cerrar la sesión en ASCENDER StudentPortal.

#### **Parte inferior izquierda**

Hagaclic para cerrar la sesión en ASCENDER StudentPortal.

**Semestre** Seleccione el semestre para el que desea ver la asistencia.

### **Vista detallada**

Vista detallada (Toda la asistencia) es la vista predeterminada.

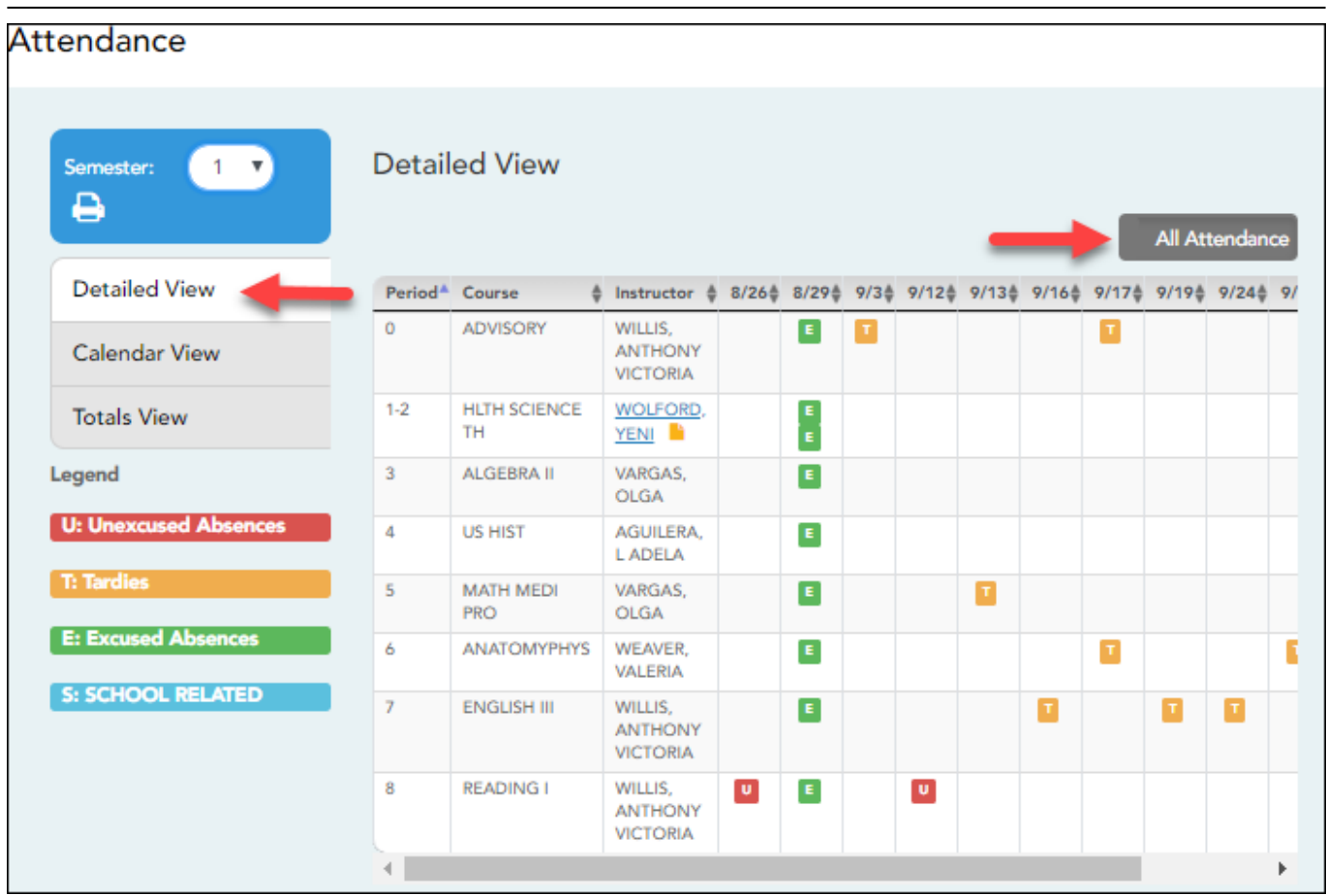

Se muestra su horario. La fecha aparece en el encabezado de la columna solamente si usted tuvo alguna falta o retardo en algún periodo de ese día.

Si estuvo presente y puntual todo el día, no aparecerá nada en la fecha.

Si no estuvo presente toda la clase, aparecerá un código para el periodo y la fecha. Se muestra una descripción de cada código en **la leyenda**.

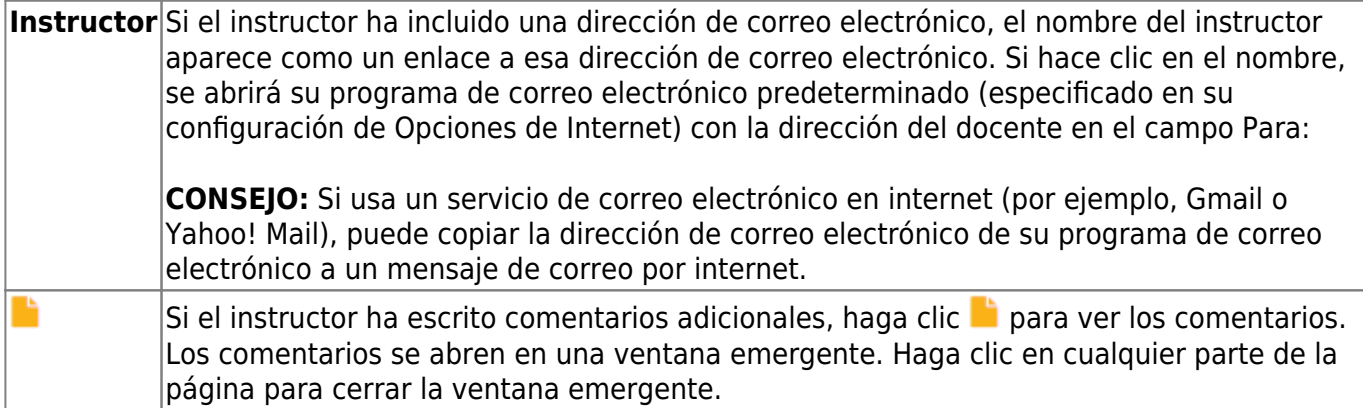

### **Cambiar a Toda la asistencia/Detallada**

#### **Toda la asistencia:**

La vista **Toda la asistencia** aparece por defecto, y muestra los cuatro principales tipos de faltas:

- Falta injustificada (U)
- Retardo (T)
- Falta justificada (E)
- Relacionado con la escuela (S)

### **Detallada:**

❏ Haga clic o toque **Toda la asistencia** para cambiar a la vista detallada, en la que puede ver información más específica de una falta.

Todos los códigos aplicables aparecen en **la leyenda**.

Los códigos tienen asignado un color de acuerdo con los tipos principales de faltas (injustificadas, retardos, justificadas y relacionadas con la escuela).

❏ Haga clic o toque en **Detallada** para regresar a la vista de Toda la asistencia.

**USUARIOS DE DISPOSITIVOS MÓVILES:** En un dispositivo móvil, si tiene muchas faltas quizá tenga que tocar un renglón para abrir la vista de detalles, para ver todas las faltas en una clase específica.

# **Vista de calendario**

❏ Haga clic o toque en **Vista de calendario**.

Se muestran todos los meses del semestre seleccionado.

Si el estudiante no estuvo presente toda la clase durante cualquier periodo de un día, ese día aparecerá sombreado. Haga clic en la fecha para ver los detalles de la asistencia de cada periodo. El período solamente se muestra si su estudiante tuvo alguna falta o retardo en ese periodo.

## **Vista de totales**

❏ Haga clic o toque en **Vista de totales**.

Sus clases están organizadas por periodo, y se muestra el número total de faltas justificadas, faltas injustificadas, faltas por asuntos escolares (por ejemplo, eventos de la UIL o excursiones), y retardos para el semestre seleccionado. La columna **Faltas totales** muestra los totales de todos los tipos de faltas del semestre, excluyendo los retardos.

**Instructor** Si el instructor ha incluido una dirección de correo electrónico, su nombre aparece como un enlace a su dirección de correo electrónico.

**USUARIOS DE DISPOSITIVOS MÓVILES:** Toque una fila para ver los totales de la clase para el semestre.

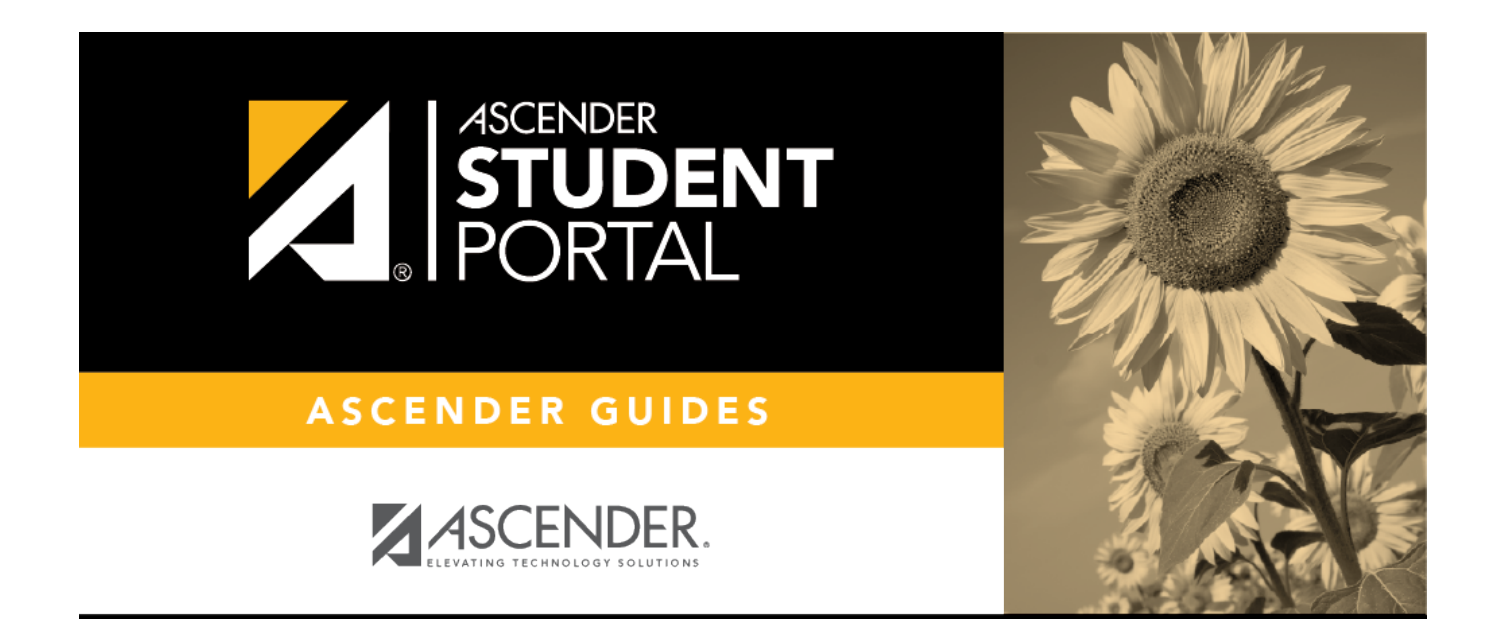

# **Back Cover**